①福岡市公文書資料目録をクリックし、画面左上にある「編集」をクリックしてください。 次に、項目の一番下にある「簡易検索」をクリックしてください。

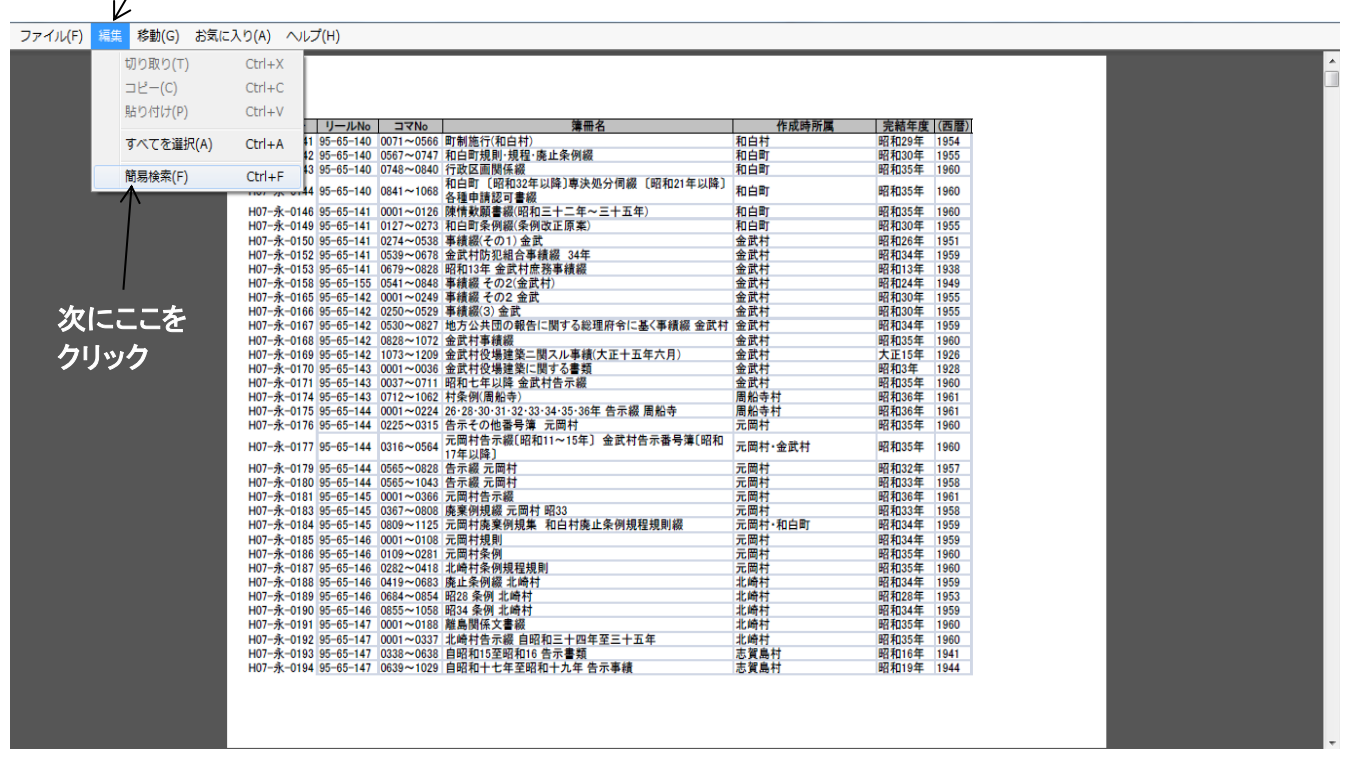

## 最初にこれをクリック

## ②画面の右上に、検索用の枠が表示されます。調べたい言葉を入力してください。

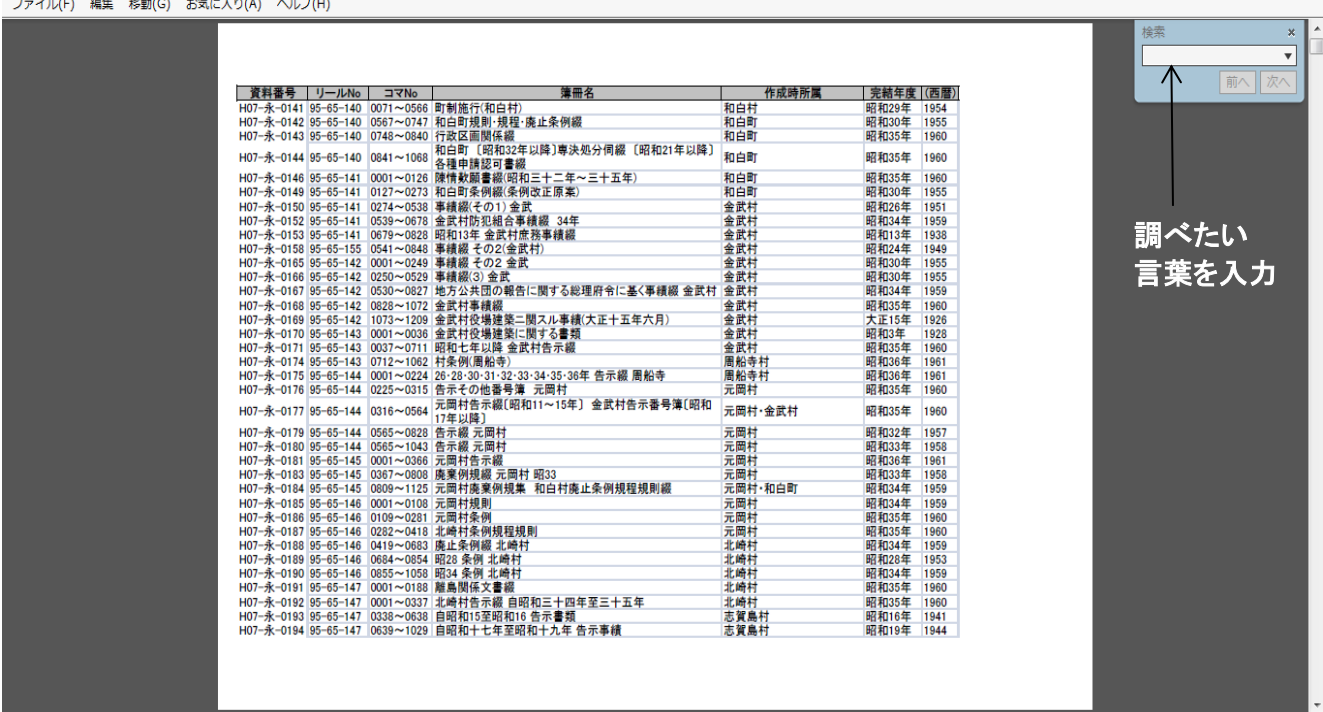

## ③調べたい言葉を入力し、「次へ」をクリックすると、その言葉が入っている項目に飛びます。 入力した言葉が入っている部分の色は、青く表示されます。(例:議会)

ファイル(F) 編集 移動(G) お気に入り(A) ヘルプ(H)

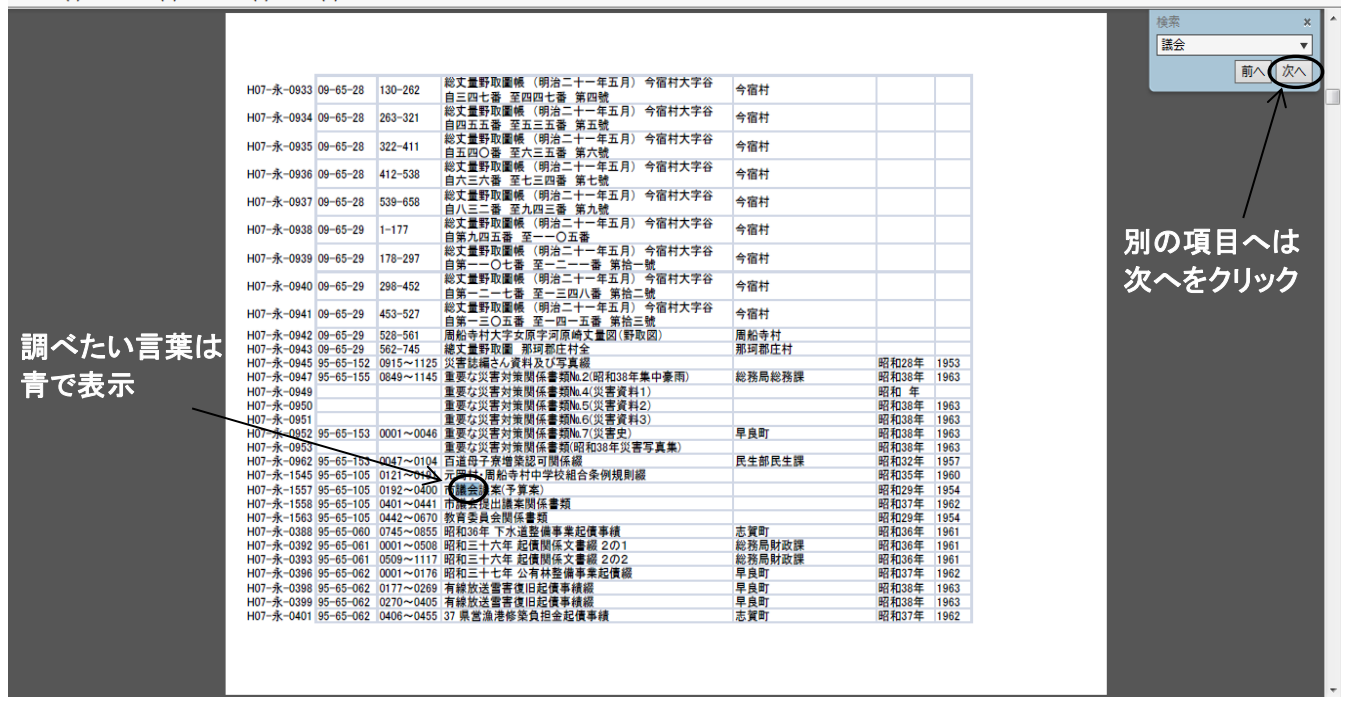